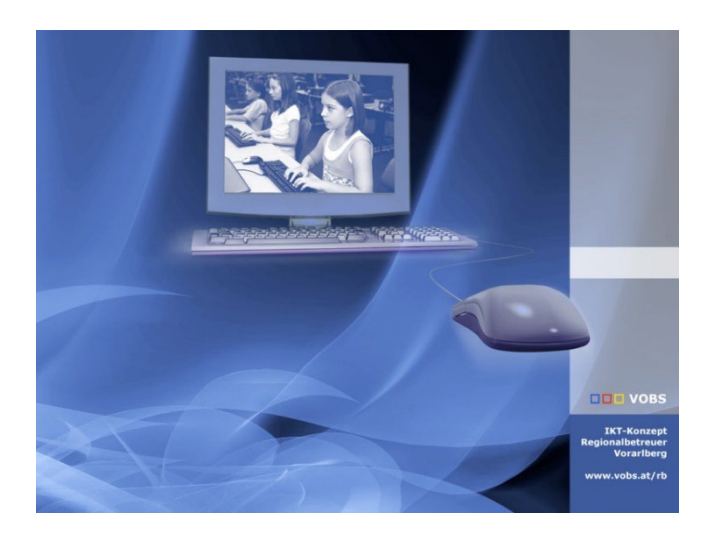

# Typo3 |VOBS-Templates: Kalender einbinden

Integration von Google-, Outlook- und .ics-Kalendern

**Vorarlberger Standardschulinstallation** Autor: Alexander Zoppel Besuchen Sie uns im Internet http://www.vobs.at/rb

© 2024 IT-Regionalbetreuer Vorarlberg 6900 Bregenz , Römerstraße 14 Alle Rechte vorbehalten

## Inhalt

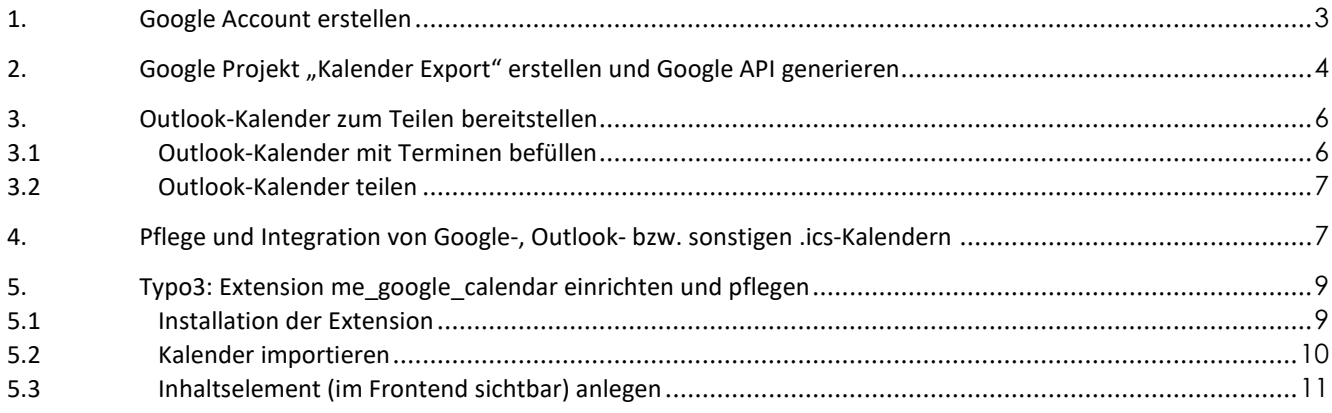

## <span id="page-2-0"></span>**1. Google Account erstellen**

#### **Google Account erstellen:**

Google.at → Anmelden → Konto erstellen → Für die Arbeit oder mein Unternehmen

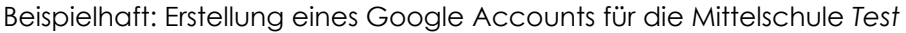

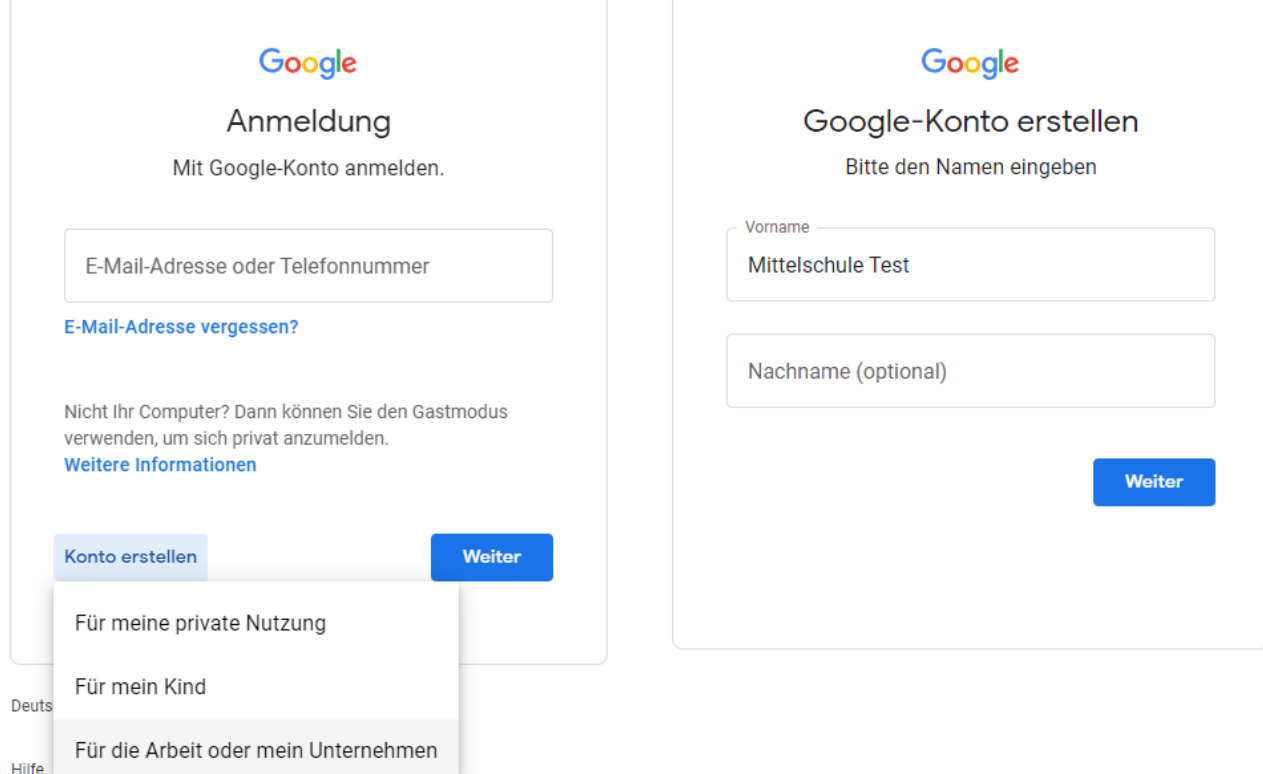

Weitere Schritte und Angaben (Empfehlungen):

- Vorname: Mittelschule \*\*\*
- Geburtsdatum: über 18
- Geschlecht: Ich möchte dies nicht beantworten
- Vorgeschlagene E-Mail-Adresse verwenden oder eine eigene generieren
- Geeignetes (sicheres!) Passwort erstellen
- E-Mail-Adresse zur Kontowiederherstellung hinzufügen: Überspringen
- Telefon: Überspringen
- Einstellungen auswählen  $\rightarrow$  Manuell (4 Schritte) *Web- & App-Aktivitäten nicht in meinem Konto speichern YouTube-Verlauf nicht in meinem Konto speichern Allgemeine Werbung einblenden Gelegentlich Erinnerungen für den Privatsphärecheck erhalten: Haken nicht setzen*
- Angaben bestätigen und Datenschutz zustimmen
- Unternehmensprofil einrichten: Jetzt nicht

Der Google Account ist nun erstellt und unser Google Kalender (bei bestehender Anmeldung) unter *calendar.google.com* oder im sich rechts oben angezeigten Menü einsehbar.

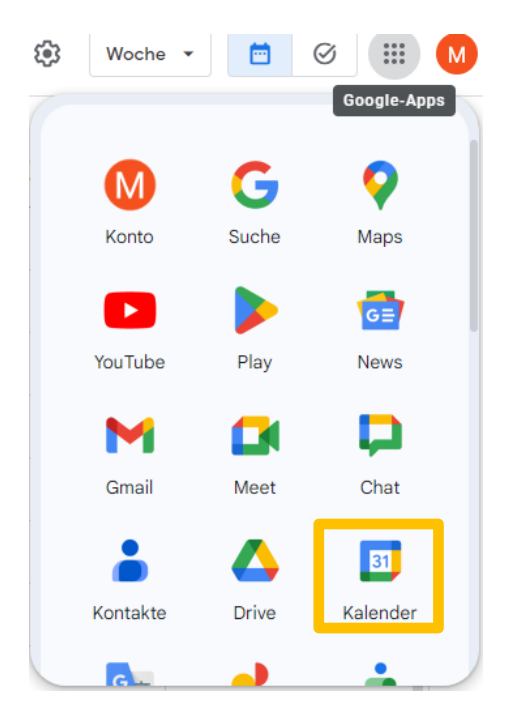

## <span id="page-3-0"></span>2. **Google Projekt "Kalender Export" erstellen und Google API generieren**

Unter *console.cloud.google.com* den Nutzungsbedingungen zustimmen.

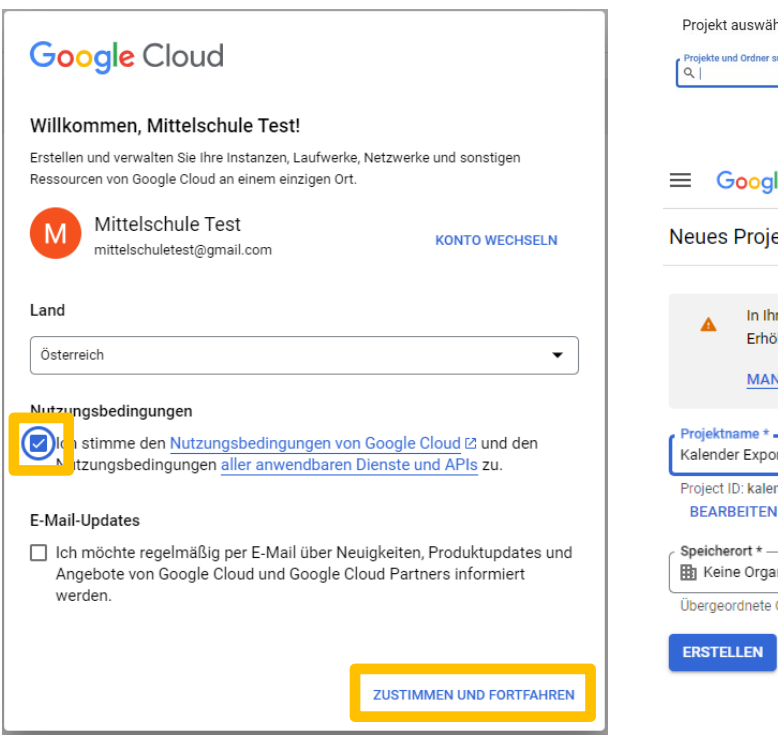

Unter Projekt auswählen "Neues Projekt" "Kalender Export" erstellen:

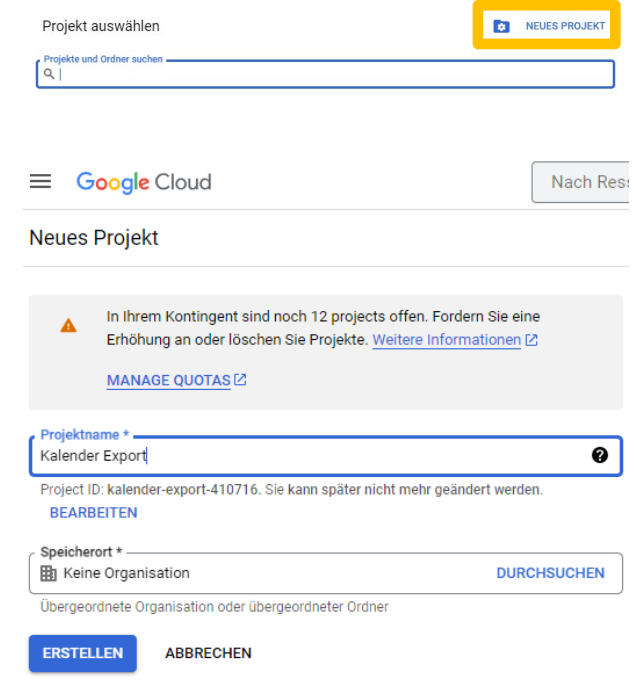

Ein Klick auf APIS UND DIENSTE AKTIVIEREN führt zur API-Bibliothek:

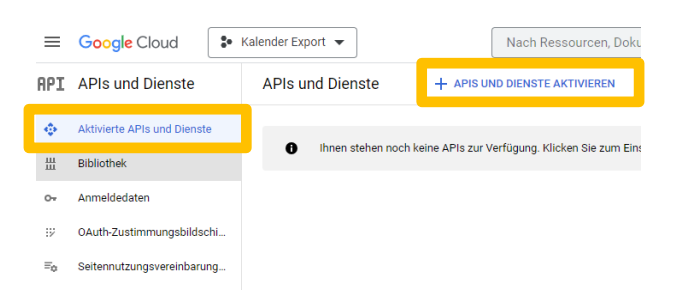

Unter Google Workspace ist die Google Calendar API zu finden. Diese muss aktiviert werden.

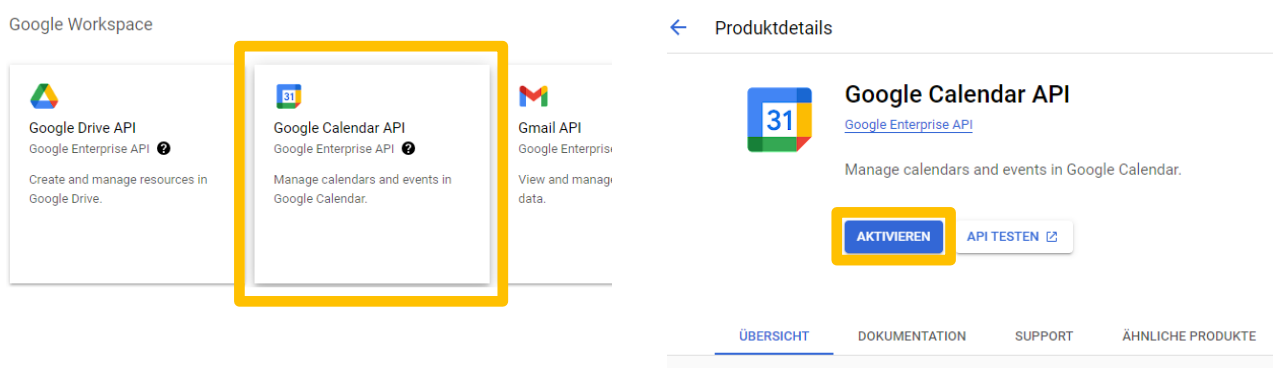

Unter Anmeldedaten wird nun ein API-Schlüssel erstellt und ist unter "Schlüssel anzeigen" jederzeit einsehbar. Der API-Schlüssel kann auch eindeutig benannt werden. Dieser Schlüssel wird später bei der Einrichtung des Typo3-Kalender-Plugins zwingend benötigt.

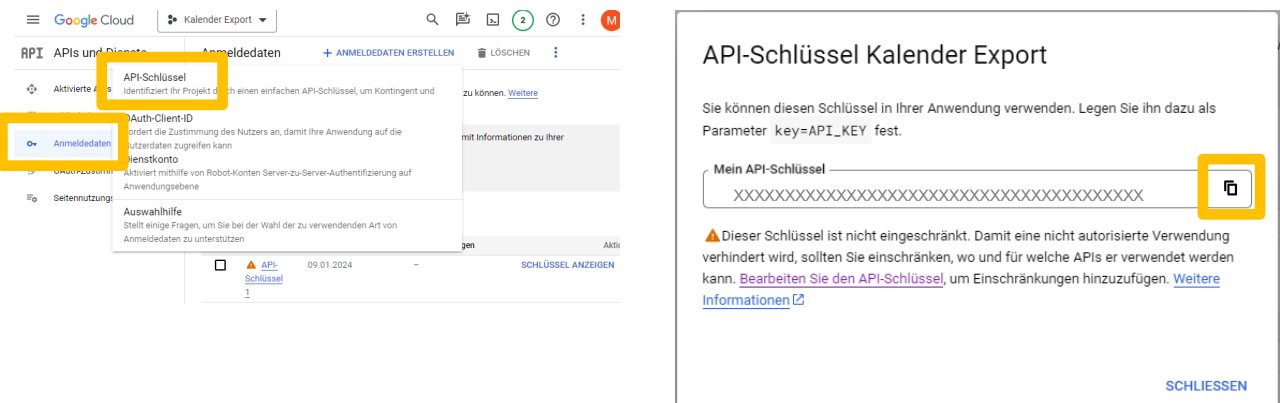

### <span id="page-5-0"></span>**3. Outlook-Kalender zum Teilen bereitstellen**

Im Vorfeld müssen von der IT-Betreuung Einstellungen im Tenant vorgenommen werden:

## Aktivieren Sie die Kalenderfreigabe über das Microsoft **365 Admin Center**

1. Wechseln Sie im Admin Center zu EinstellungenOrganisationseinstellungen>.

- 2. Wählen Sie auf der Registerkarte Dienste die Option Kalender.
- 3. Wählen Sie auf der Seite Kalender, ob Sie es Benutzern ermöglichen möchten, ihre Kalender für Personen außerhalb Ihrer Organisation freizugeben, die Microsoft 365 oder Exchange haben. Wählen Sie aus, ob Anonymen Benutzern (Benutzern ohne Anmeldeinformationen) der Zugriff auf Kalender über eine E-Mail-Einladung gestattet werden soll.
- 4. Wählen Sie, welche Art von Kalenderinformationen den Benutzern zur Verfügung gestellt werden sollen. Sie können alle Informationen zulassen oder sie nur auf die Zeit oder nur auf Zeit, Betreff und Ort beschränken.

#### Kalender

#### **Externes Teilen**

- Ihren Benutzern das Teilen ihrer Kalender mit Personen außerhalb Ihrer Organisation gestatten, die über Office 365 oder Exchange verfügen.
- Jedem den Zugriff auf Kalender mit einer E-Mail-Einladung gestatten
	- ◯ Frei/Gebucht-Kalenderinformationen nur mit Zeit anzeigen
	- Frei/Gebucht-Kalenderinformationen mit Zeit, Betreff und Ort anzeigen
	- Alle Kalendertermininformationen anzeigen

#### Erweiterte Optionen

Externe Freigaben auf bestimmte Benutzer anwenden und weitere E-Mail-und Kalender Einstellungen im Exchange Admin Center verwalten. Zum Exchange Admin Center wechseln

#### <span id="page-5-1"></span>**3.1 Outlook-Kalender mit Terminen befüllen**

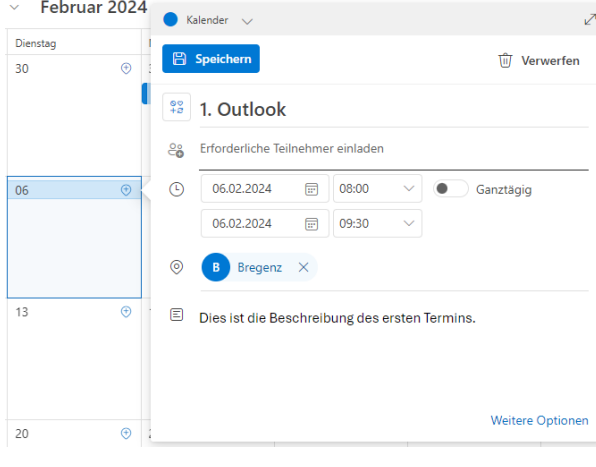

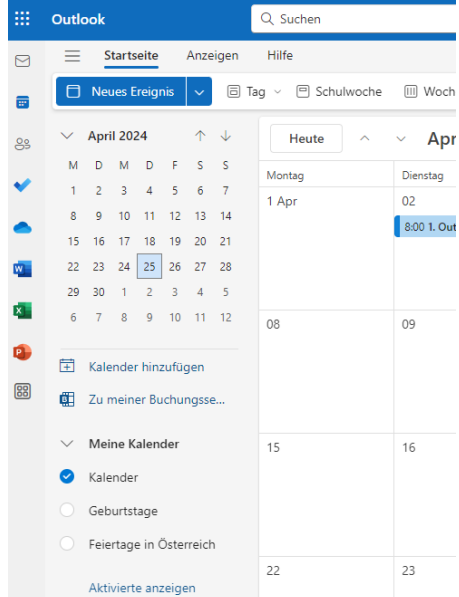

#### <span id="page-6-0"></span>**3.2 Outlook-Kalender teilen**

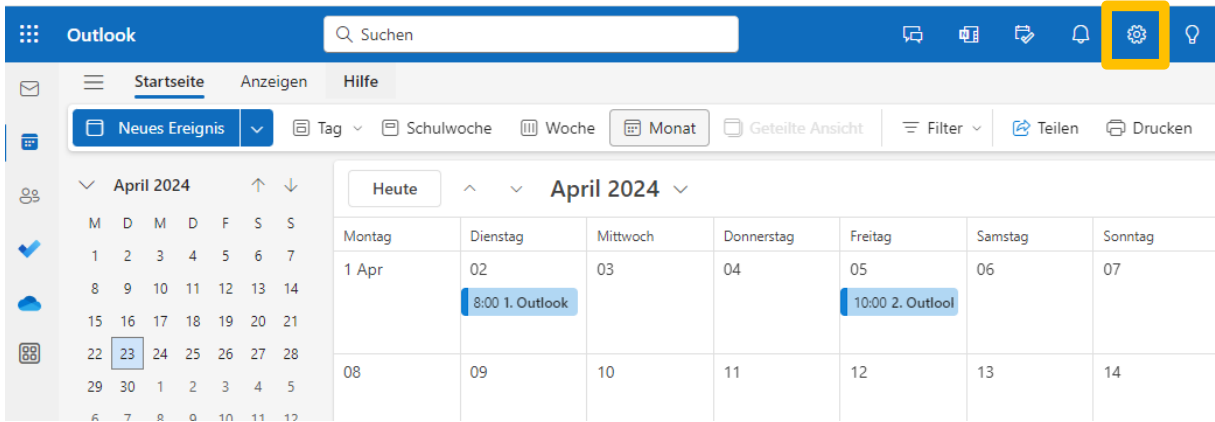

In der Browser-Version(!) von Outlook Einstellungen (Zahnrad)

Gewünschten Kalender veröffentlichen

Einen Kalender veröffentlichen

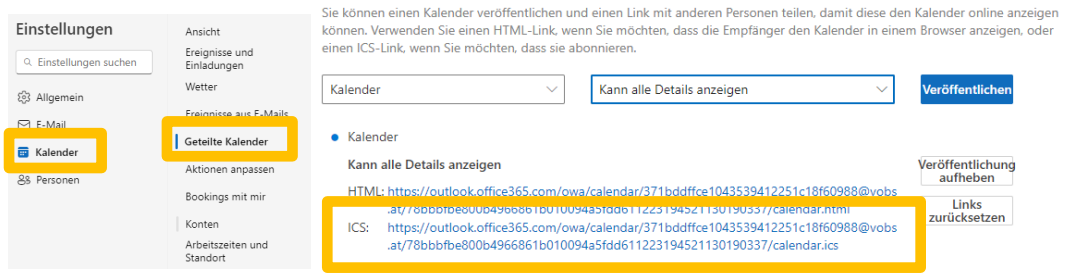

## <span id="page-6-1"></span>**4. Pflege und Integration von Google-, Outlook- bzw. sonstigen .ics-Kalendern**

In Google kann nun der kopierte Link zur Outlook-.ics-Datei (oder jede andere .ics-Datei) eingebunden werden: Kalender hinzufügen  $\rightarrow$  Per URL

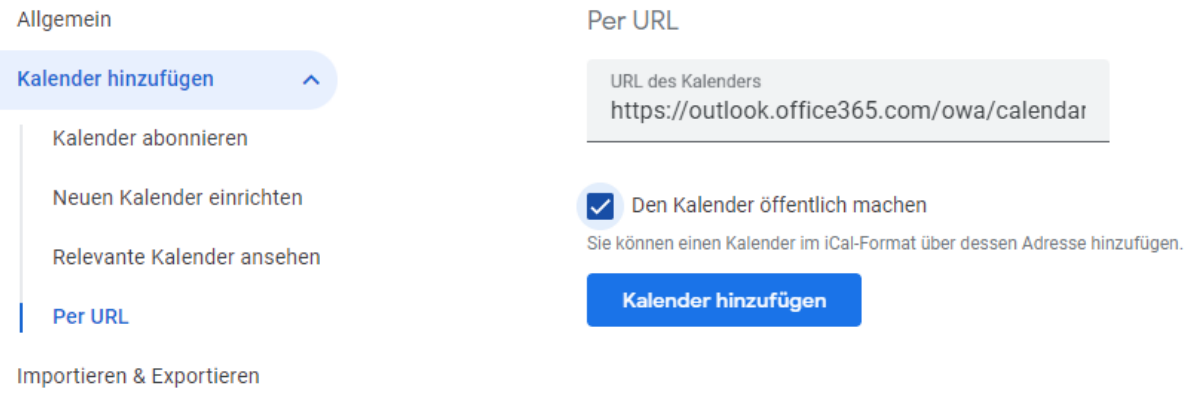

Ansicht im Google-Kalender mit allen aktivierten Kalendern:

Blau: Originale Google Einträge (Mittelschule Test) Orange: Outlook Einträge (Kalender Import MS365) Grün: Feiertage in Österreich

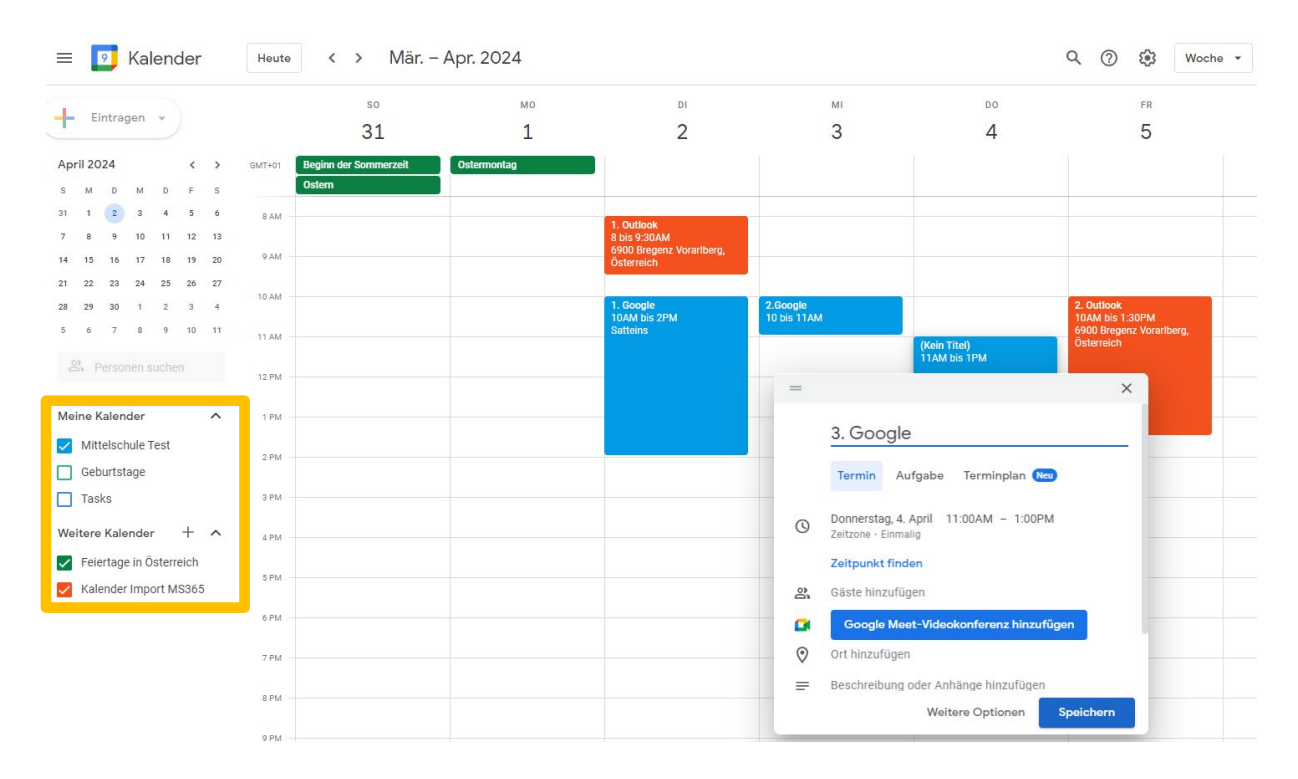

Nun können alle gewünschten Kalender einzeln für die Integration in Typo3 bearbeitet werden:

Kalender integrieren Einstellungen für weitere Kalender Kalender-ID xxxxxxxxxxxxxxxxxxxxxxxxxxxxxxxxx• Feiertage in Österreich Öffentliche URL zu diesem Kalender Kalender Import MS365  $\lambda$ https://calendar.google.com/calendar/embed?src=e97nhettusafh4 Kalendereinstellungen Mit dieser URL können Sie über einen Webbrowser auf den Kalender zugreifen. Berechtigungseinstellungen Code einbetten <iframe src="https://calendar.google.com/calendar/embed?src=e9] Terminbenachrichtigungen Benachrichtigungen für Mit diesem Code können Sie den Kalender in eine Website einbetten. ganztägige Termine Sie können den Code individuell anpassen oder mehrere Kalender einbetten. Andere Benachrichtigungen Anpassen Kalender integrieren Öffentliche Adresse im iCal-Format Kalender entfernen https://calendar.google.com/calendar/ical/e97nhettusafh4o2h1ieq

#### In diesem Beispiel werden die Kalender-IDs von drei Kalendern verwendet:

Google Kalender "Mittelschule Test": mittelschuletest@gmail.com Weitere Kalender "Feiertage in Österreich: *de.austrian#holiday@group.v.calendar.google.com* Weitere Kalender: "Kalender Import MS365": *xxxxxxxxxxxxxxxxx@import.calendar.google.com*

a a ja

## <span id="page-8-0"></span>**5. Typo3: Extension me\_google\_calendar einrichten und pflegen**

#### <span id="page-8-1"></span>**5.1 Installation der Extension**

Eine Deaktivierung des bestehenden Plugins Calendarize wird empfohlen.

Installation des Plugins

Erweiterungen  $\rightarrow$  Erweiterungen hinzufügen  $\rightarrow$  me\_google\_calendar

Anlegen eines SYS Ordners unter "Datenbanken"

Liste → Neuer Ordner "kalender-db"

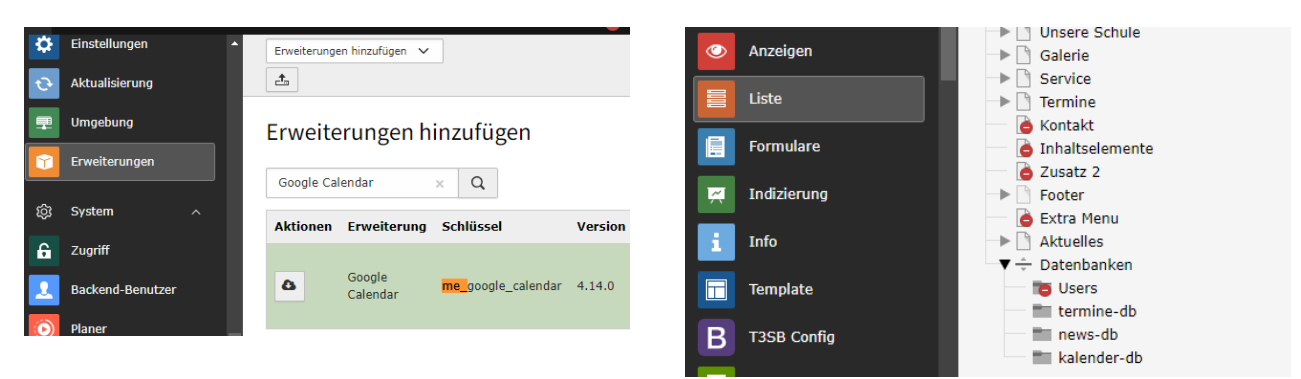

Anschließend wird im Template das statische Template Google Calendar eingebunden Template → Root (in diesem Fall VOBSDemo) → Info/Bearbeiten → Vollständigen Template-Datensatz bearbeiten  $\rightarrow$  Enthält

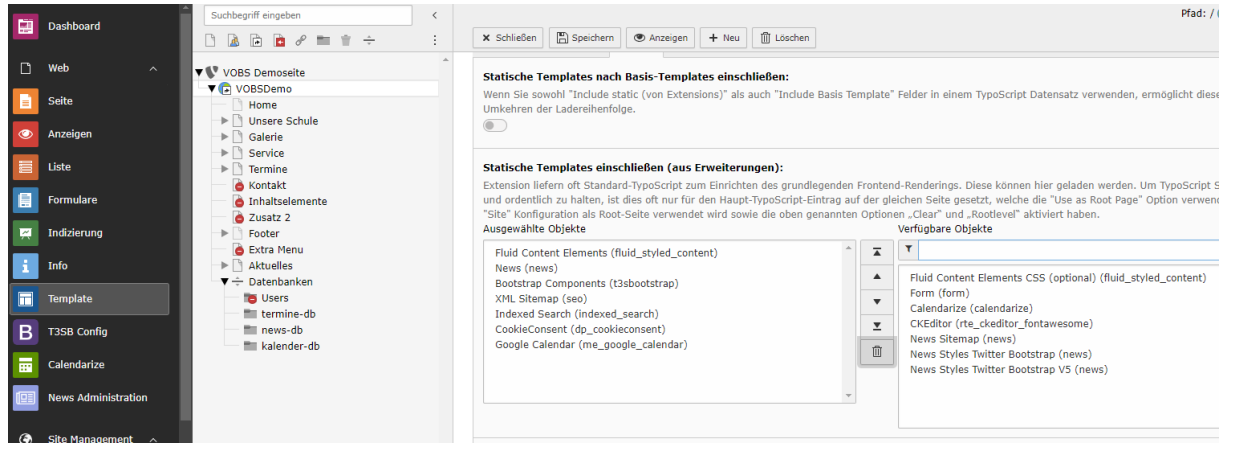

Um sicher zu gehen, dass es keine Konflikte bei der Ausgabe der Termine gibt, wird die korrekte Zeitzone im Setup des Templates angegeben:

Template → Root (in diesem Fall VOBSDemo) → Info/Bearbeiten → Setup *plugin.tx\_megooglecalendar.settings.timeZone = Europe/Berlin*

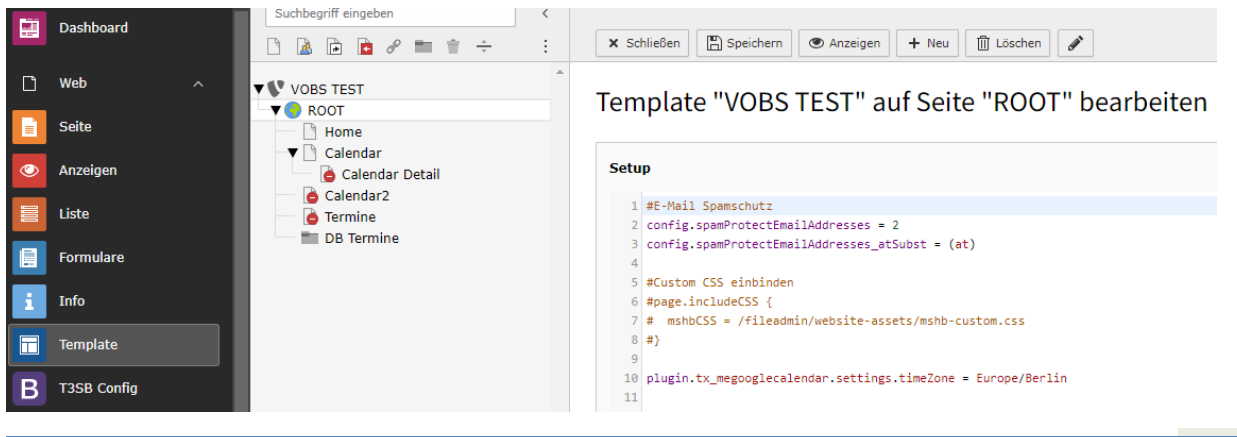

#### <span id="page-9-0"></span>**5.2 Kalender importieren**

Kalender in kalender-db importieren: Liste  $\rightarrow$  kalender-db  $\rightarrow$  +

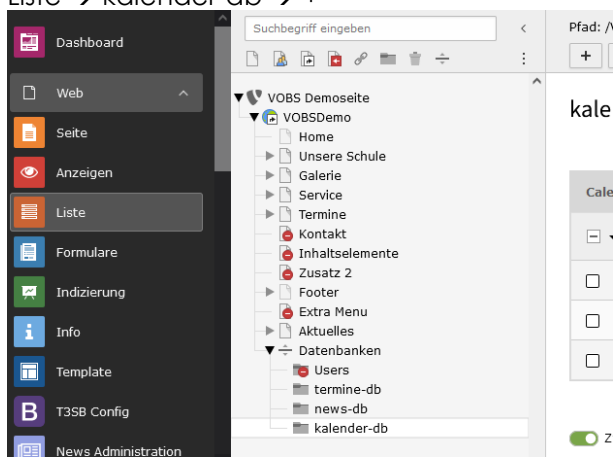

#### Neuer Datensatz: Google Calendar

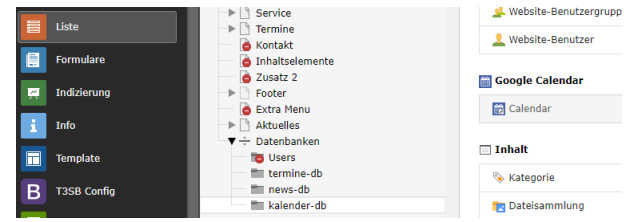

Angaben: Titel, Google API Key, Calendar Id, optional Css für Styling (Farbe, etc.)

Calendar auf Seite "kalender-db" neu erstellen

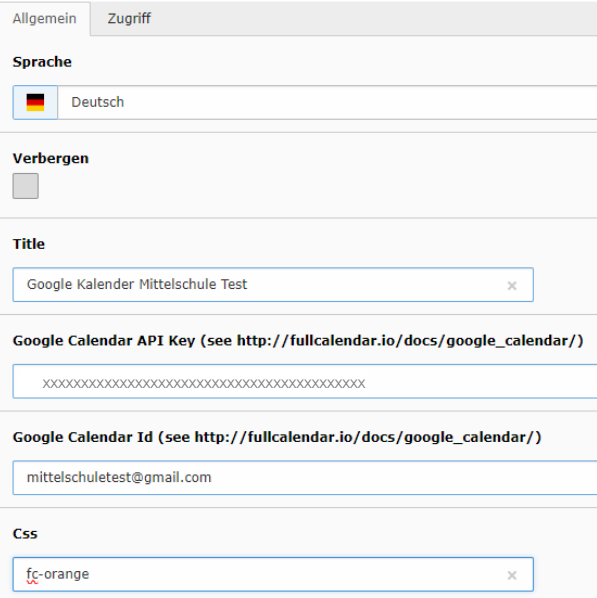

Für alle weiteren Kalender gleich verfahren.

Schlussendlich werden alle importierten Kalender als Datensätze angezeigt:

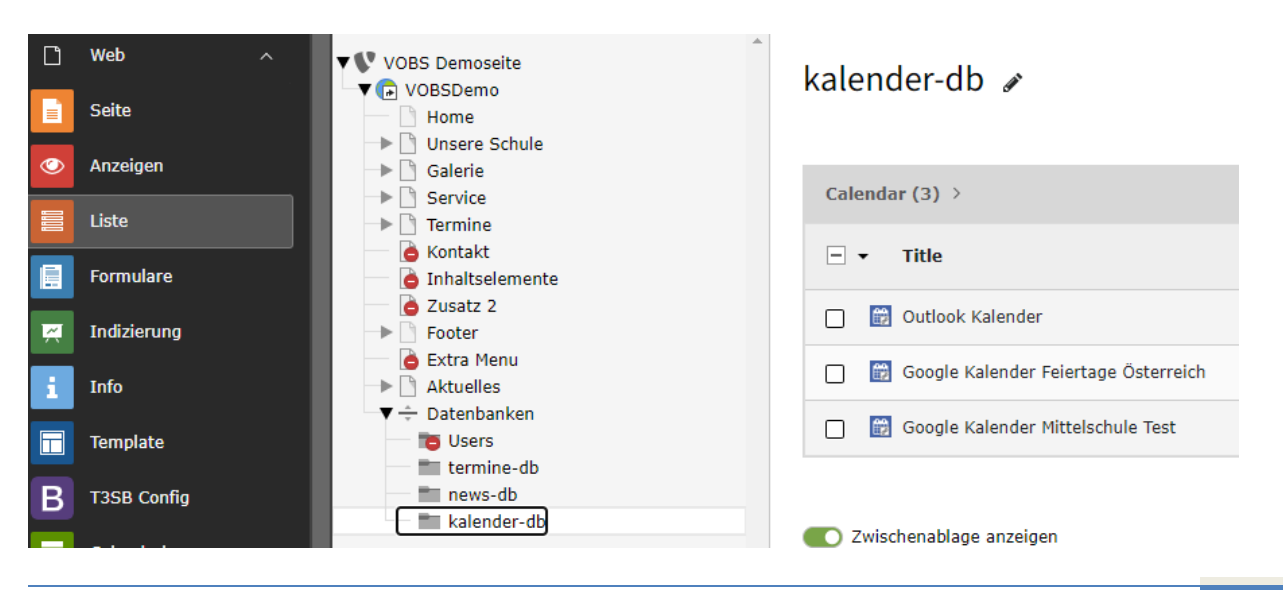

#### <span id="page-10-0"></span>**5.3 Inhaltselement (im Frontend sichtbar) anlegen**

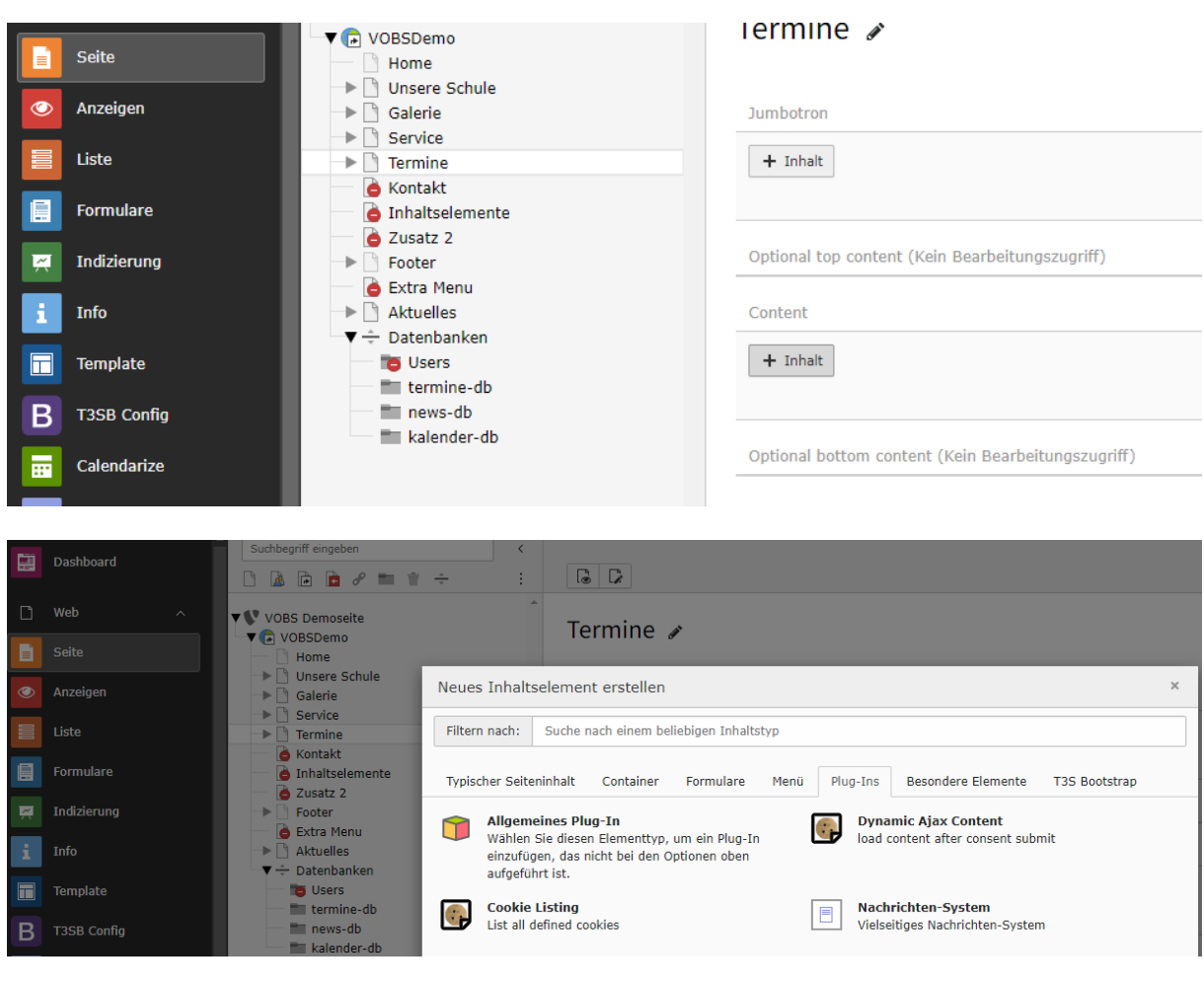

Seite  $\rightarrow$  Termine  $\rightarrow$  Content  $\rightarrow$  + Inhalt  $\rightarrow$  Allgemeines Plugin

#### Plugin-Einstellungen:

Datensätze angeben (aus SYS-Ordner kalender-db)

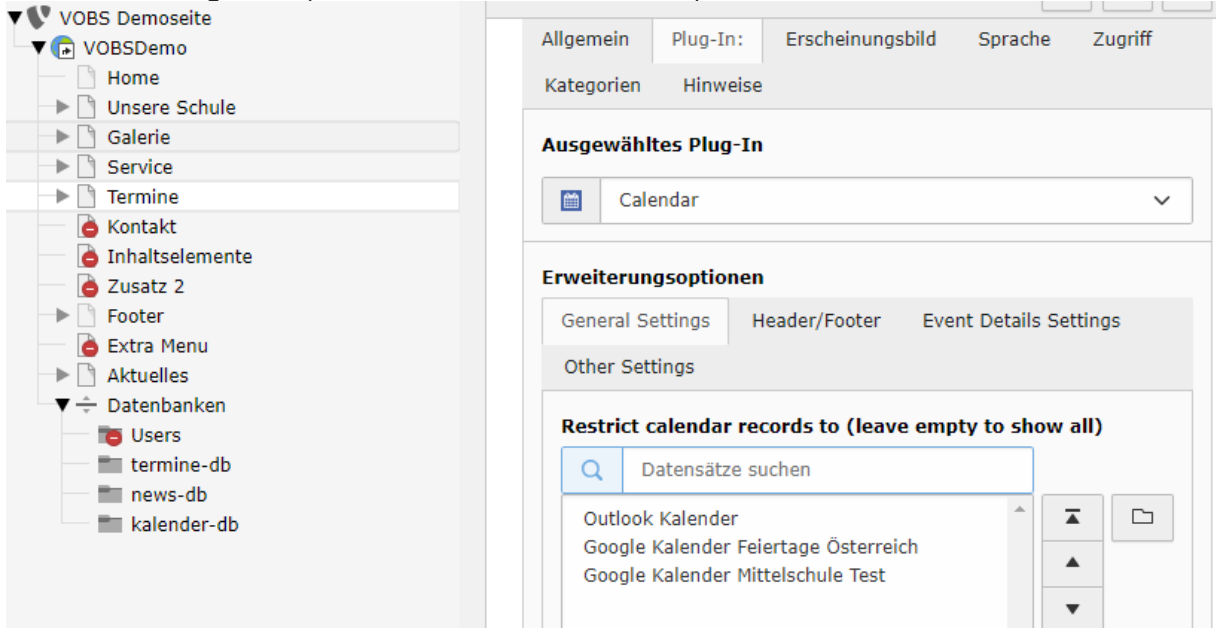

Zusätzliche Einstellungen vornehmen. In diesem Fall: Auswählbare Ansichten Monat, Woche und Jahresliste

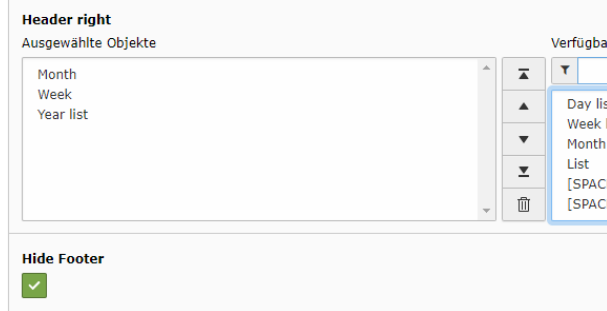

Anmerkung:

Eine deutsche Übersetzung des Plugins ist möglich: Wartung → Manage Language Packs

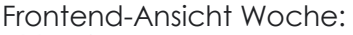

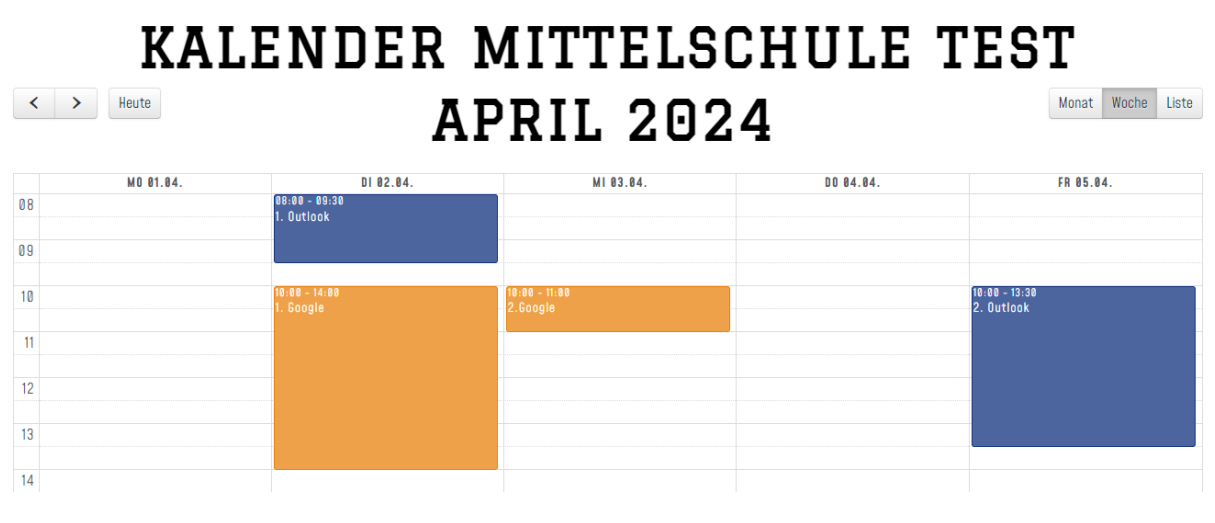

Frontend-Ansicht Jahresliste:

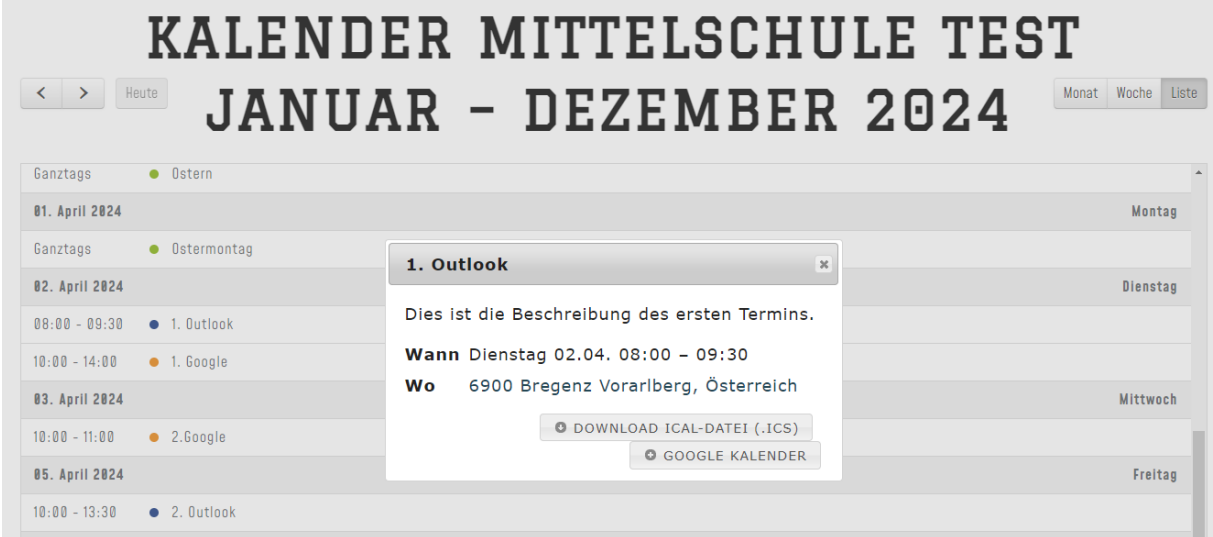

Bei einem Klick auf einen Termin öffnet sich ein Popup-Fenster mit zusätzlichen Angaben (falls eingegeben): Beschreibung des Termins, Wann, Wo (ein Klick auf den Ort öffnet Google Maps falls angegeben), Download der .ics Datei.

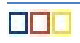